本館「中國期刊網」2002 年 10 月下載全文篇數為 3,794,再創單月 使用量之新高。先前所保留之最高單月下載全文篇數是 2002 年 5 月 之 3,034 篇。

- 11.21 因應本館將於 91 學年度加入美加地區博碩士論文數位典藏聯盟,特 發函至校內各教學單位,請圈選各系師生所需博碩士論文主題,以 為確認訂購之需。
- 11.25 下午 2 時至 5 時,期刊組為教育研究所趙長寧老師之學生及政治系之 學生於圖書館地下室良鑑廳舉舉辦中國期刊網、UDNdata、EBSCOhost (含 ERIC)、Grolier Online、Education Complete、Books in Print 等電子 資料庫研習會,合計有 15 名學生出席。
- 11.28 上午 10 時至 11 時, 館長特邀飛牛牧場董事施尙斌先生以「飛牛牧場 管理哲學與服務經營」為題,於良鑑廳舉辦講演。

## 設定檔案開啟的應用程式

有時候會因為安裝其他軟體,而導致某種副檔名的檔案不是用原來慣 用的軟體開啓,或是,每次開啓某種副檔名的檔案時,都會出現詢問視窗, 問你要用哪一個軟體開啟,此時,您要先確定無法開啟的檔案副檔名為 何,檔案總管預設是看不到副檔名的,請先將此設定打開,以下說明會因 個人電腦作業系統不同而有些微差異

(一)如何顯示檔案總管中的副檔名

1.開啓「檔案總管」→ 點選上方工具列的「工具」→「資料夾選項」

工具(T)

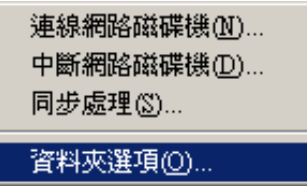

2.點選上方的「檢視」,將「隱藏已知檔案類型的副檔名」如圖示不要勾選, 選下方之確定後就可以在「檔案總管」中看到所有檔案的副檔名了。

36

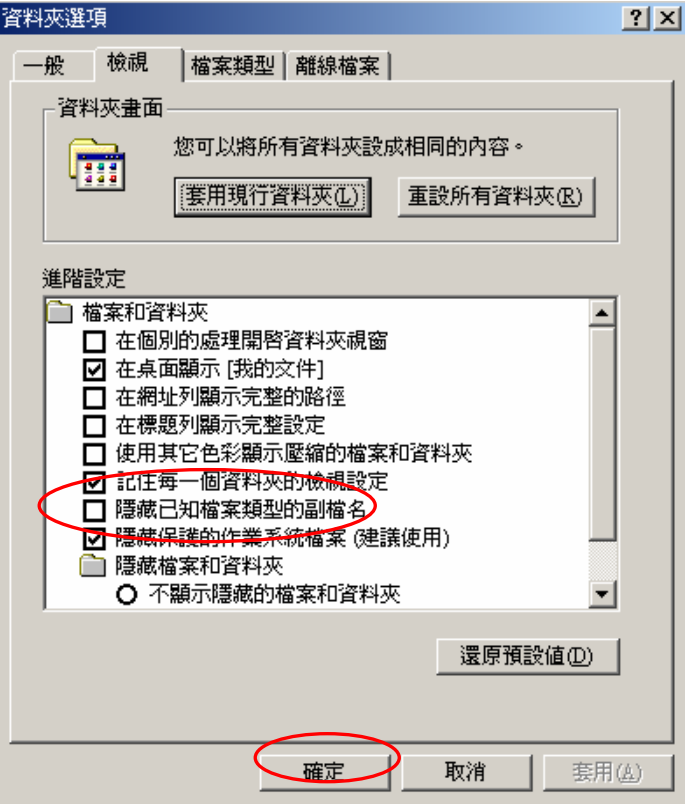

(二)如何設定開啟的應用程式

1.開啓「檔案總管」→點選上方工具列的「工具」→「資料夾選項」 工具(T)

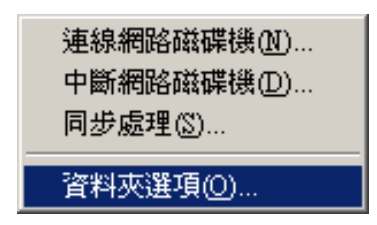

2.點選上方「檔案類型」,下方即可看到「註冊的檔案類型」,以 word 檔案 為例,我在視窗中找到副檔名「DOC」,點選右下角的「進階」,若是找 不到您要的副檔名,就點選"新增"。

37

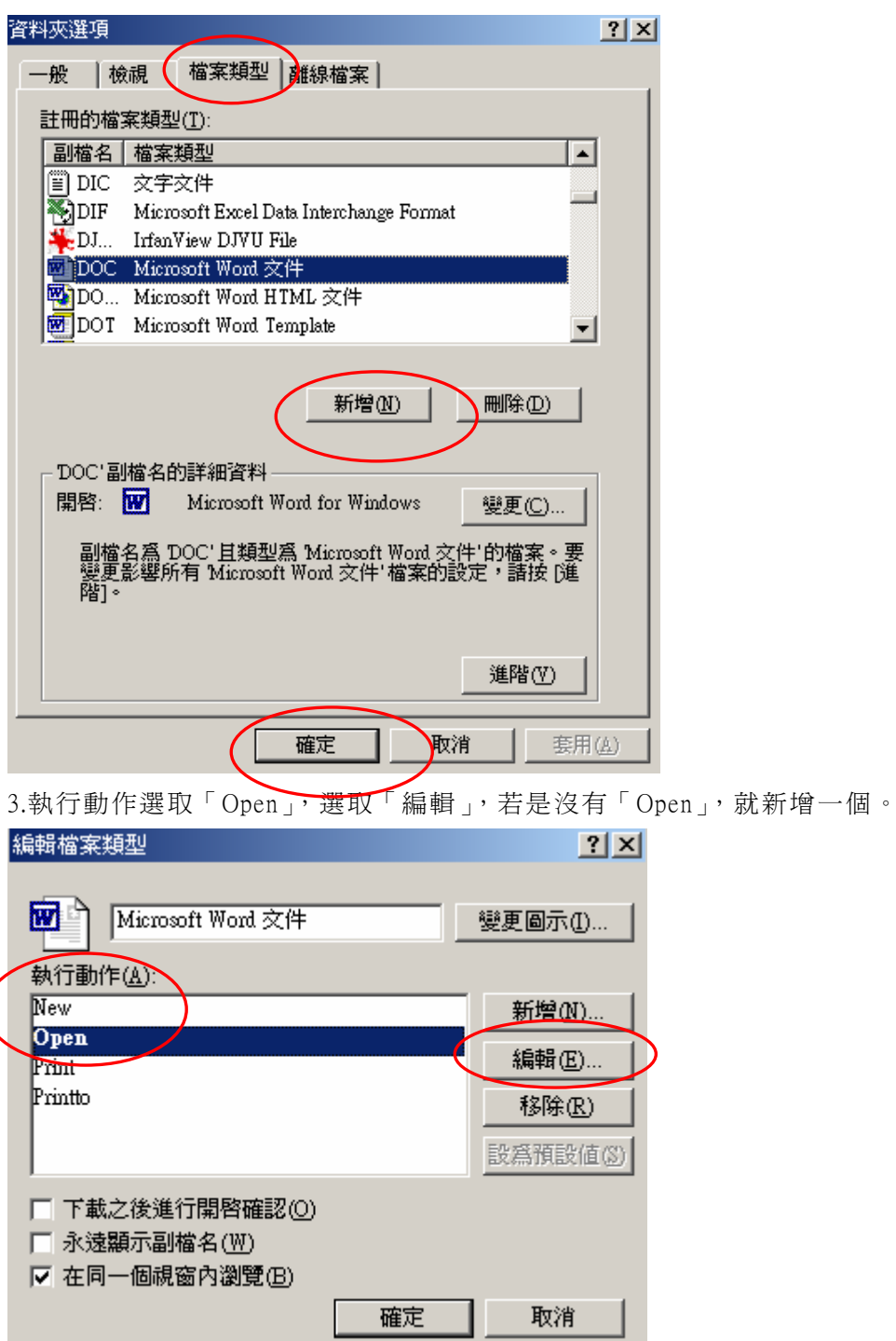

4.將「用於執行動作的應用程式」改成您要的,可利用右邊的「瀏覽」尋

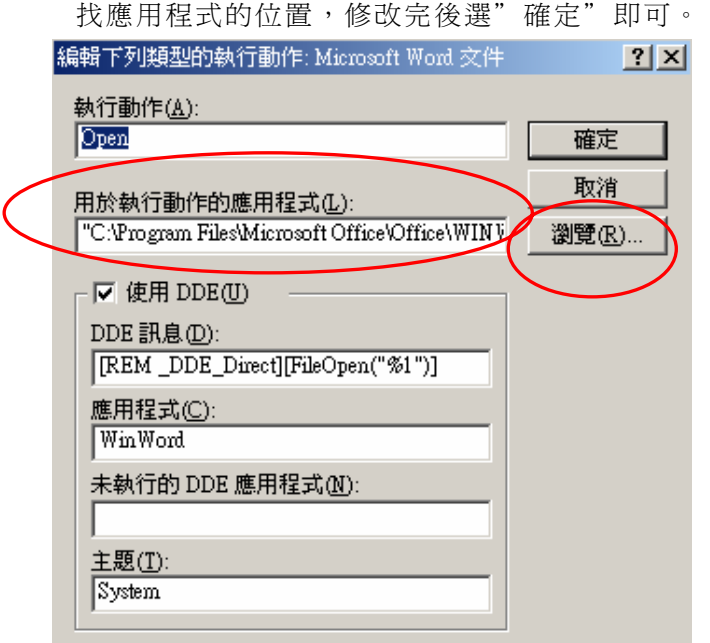

## 餘音

## 印度遊記(一)--北印度篇

印度是一個幅員廣大,人口眾多的古老國家,很早以前,我就一直想 去,主要是想去朝聖,我是一個佛教徒,當然想看看佛祖出生的國家,但 一直沒付諸行動。五年前的寒假期間,機會來了,我本來和朋友約好參加 一個旅行團,要去香港玩,沒想到報名的人太多而去不成,正感失望的時 候,這時候有一位朋友要去印度,他邀我一塊兒去,他同時還要帶其他兩 位朋友一塊兒去,我想有人帶路也很好,不參加旅行團,行動更自由些, 匆匆忙忙辦好出國手續,就出發了。

我從台灣去印度時,沒有直航的飛機,我們先飛香港,然後在那裡轉 機去印度,上了印航的飛機後感覺就不一樣了,印度航空的空中小姐穿著 印度服裝,播放的電影是印度傳統的歌舞片,那是我第一次看印度電影, 覺得很新鮮,等到吃飯時間,機上供應的是印式咖哩飯,哇!味道真好。

39